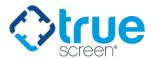

## Student Background Investigation & Drug Screen Instructions

| Student Name (printed): | Student ID Number: |
|-------------------------|--------------------|
| . ,                     | <del>-</del>       |
| Student Signature:      | Date:              |

## STEP 1: What to do if you need a Background Investigation?

Below are step-by-step instructions for accessing Application Station: Student Edition to authorize and pay for a background investigation.

- 1. Click the link below or paste it into your browser: http://applicationstation.truescreen.com
- 2. Enter the Code: (Contact Specific Program for code) in the Application Station Code field.
- 3. Click the "SIGN UP" button to create an account.
- 4. Follow the instructions on the Application Station web site.

Note – please store the username and password created for Application Station in a secure location. This information is needed to enter Application Station in the future which includes obtaining a copy of your background investigation report.

If you encounter issues with the Application Station: Student Edition or have questions regarding the site, please contact Truescreen's Help Desk at 888-276-8518, ext. 2006 or <a href="mailto:itsupport@truescreen.com">itsupport@truescreen.com</a>.

Background Investigations are completed, on average, within 3 to 5 business days. Once completed, you will receive an email from Truescreen, <a href="mailto:studentedition@truescreen.com">studentedition@truescreen.com</a>. Follow the link in the email to access Application Station: Student Edition to view the report. To access the site use the same username and password created at the time you submitted your background check. Application Station includes instructions for disputing information included in the background check should you feel anything is incorrect.

The initial background investigation consists of the search components listed below. All records are searched by primary name and all AKAs, a student's primary address, and all addresses lived within the past seven years.

- Social Security Number Validation and Verification
- County Criminal Records Search all counties of residence lived in the past 7 years
- National Criminal Database Search
- National Sexual Offender Registry Search
- SanctionsBase Search (includes TN Abuse Registry)
- OTG/SAM
- Employment Verification Contact most recent employer in past 7 years

The cost of the Background Investigation is \$46.50. Truescreen accepts credit cards and PayPal. Payment is collected within ApplicationStation: Student Edition.

## STEP 2: What to do if you need a Drug Screen?

Below are step-by-step instructions for accessing Application Station: Student Edition to authorize and pay for a drug screen.

- 1. Click the link below or paste it into your browser: <a href="http://applicationstation.truescreen.com">http://applicationstation.truescreen.com</a>
- 2. Enter the Code: (Contact the specific program for code) in the Application Station Code field.

- 3. Click the "SIGN UP NOW" button to create an account.
- 4. Follow the instructions on the Application Station web site.

Note —Please store the username and password created for Application Station in a secure location. This information is needed to enter Application Station in the future which includes obtaining a copy of your drug screen report.

If you encounter issues with the Application Station: Student Edition or have questions regarding the site, please contact Truescreen's Help Desk at 888-276-8518, ext. 2006 or <a href="mailto:itsupport@truescreen.com">itsupport@truescreen.com</a>.

<u>If none of the collection sites listed are convenient (within 30 minute drive)</u>, please contact Truescreen's Occupational Health Screening Department (i.e. TriTrack and Scheduling Hotline) for assistance with locating an alternate location; phone number 800-803-7859.

If the initial drug screen is reported as positive/non-negative, you will receive a call from Truescreen's Medical Review Officer (MRO). The MRO will obtain medical proof as to why you test positive. If you are taking any form of prescription medicine, it is wise to proactively proof from your physician to be provided to the MRO when contacted. This will speed up the process of reporting drug test results.

All drug screens conducted for Volunteer State Community College are 10-panel and tests for:

- Amphetamines
- Cocaine Metabolites
- Marijuana Metabolites
- Opiates
- Phencyclidine
- Barbiturates
- Benzodiazepines
- Methadone
- Propoxyphene
- Methagualone

You will receive an email from Truescreen, <u>studentedition@truescreen.com</u>, once drug test results are available. Follow the link in the email to access Application Station: Student Edition to view the report.

The cost of the Drug Screen is \$31.00. Truescreen accepts credit cards and PayPal. Payment is collected within ApplicationStation: Student Edition.

If the student receives a "REVIEW" (red X) on the background investigation, the Program Director will communicate this information to the Clinical Education Director at the respective clinical facility. The Clinical Education Director will then determine if the student can enter clinical rotations. The student is to schedule an appointment with the Clinical Education Director at the appropriate facility. During the scheduled appointment, the student will provide the original background check documentation to the Director of Clinical Education for verification and review. The Director of Clinical Education will review the conviction record and determine "clearing/not clearing" of the student based on approved criteria.

If permitted, an electronic copy of the background investigation can be forwarded to the Director of Clinical Education via Report Deliver Manager.

## **Report Delivery Manager**

Report Delivery Manager (RDM) allows students to distribute an electronic copy of your background check and drug screen results to a third party for clinical rotations. RDM can be found in Application Station: Student Edition. Reports are available to students for 36 months. If reports are needed beyond 36 months, students must print a copy to be distributed as needed.

- 1. Click the link below or paste it into your browser: <a href="http://applicationstation.truescreen.com">http://applicationstation.truescreen.com</a>
- 2. To access the Report Delivery Manager, choose the "Returning user login" option on the right side of the home page and click "Log in."
- 3. Enter the username and password created at the time of submitting your background investigation and/or drug screen.
- 4. Click "View Report Delivery Manager" at the bottom of the ApplicationStation code for the program/application you need to deliver. This can be found after you completely log in and provide your ApplicationStation code.
- 5. A new screen will appear. To authorize a new third party to view a background check, click "Create a New Delivery."
- 6. Read the "Important Notice", type your name and click "Agree."
- 7. Supply the third party's contact information: Last Name, First Name and Organization. Report Access Keys are generated, including an ApplicationStation Code and Access PIN.

Truescreen recommends that the student contact the third party and provide the ApplicationStation website address, code and PIN to their contact verbally. This method provides the highest level of security. However, the student can also authorize that an e-mail containing this information be sent to the contact at the clinical facility. If you wish to have an email containing the Access Keys to be sent directly to the clinical facility, follow steps 8 and 9.

- 8. To authorize an e-mail, locate "Other Delivery Options, Option 2" and click "here to send an email."
- 9. Provide and confirm the recipient's e-mail address, and then select either Option 1 or Option 2, which determines what information is sent to the recipient via e-mail.

The system provides confirmation that an e-mail has been sent, along with the Application Code and Access PIN for future reference.